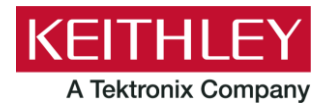

**Keithley Instruments** 28775 Aurora Road Cleveland, Ohio 44139 1-800-935-5595 www.tek.com/keithley

# **Series 2260B DC Power Supply** Version 1.82 firmware release notes

# <span id="page-0-0"></span>**Contents**

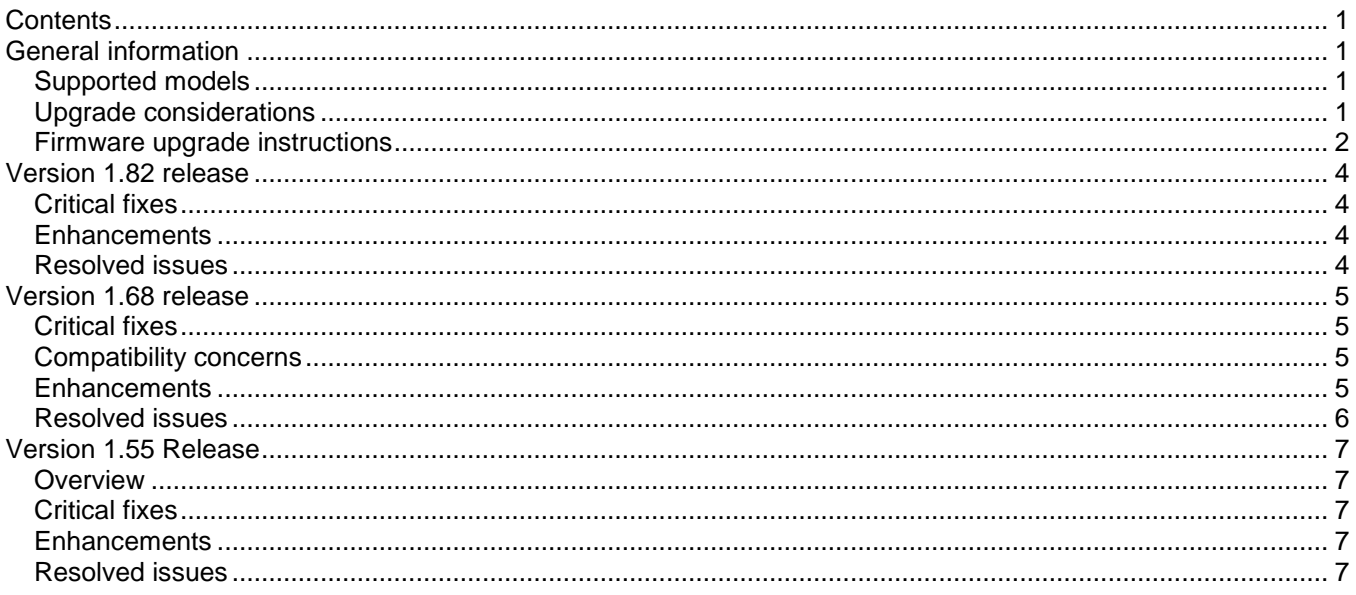

# <span id="page-0-1"></span>**General information**

## <span id="page-0-2"></span>**Supported models**

This firmware, 2260B-FRP-V1.82, is used on the following Keithley Instruments product models:

- 2260B-30-36, 2260B-30-72, 2260B-30-108, 2260B-80-13, 2260B-80-27, 2260B-80-40
- 2260B-250-4, 2260B-250-9, 2260B-250-13, 2260B-800-1, 2260B-800-2, 2260B-800-4

#### <span id="page-0-3"></span>**Upgrade considerations**

The following table outlines the considerations that should be made when deciding whether or not to upgrade your 2260B firmware to version 1.82.

| <b>Consideration for upgrade</b> | From any previous version |
|----------------------------------|---------------------------|
| <b>Recalibration Required</b>    | No                        |
| Re-qualification Suggested       | No                        |
| Should you upgrade?              | Review <sup>1</sup>       |

<sup>&</sup>lt;sup>1</sup> Review the list of changes made in this version and all versions in between your current version and this version. Upgrade if any of the fixes or enhancements are needed.

#### <span id="page-1-0"></span>**Firmware upgrade instructions**

#### **NOTES:**

- Do not disturb or shut off the power on the power supply during this update.
- Do not remove the USB flash drive until the upgrade process is complete.
- If F-10 is set to 1, the power supply's speaker will sound during the update. It is usually preferred to go to F-10 and change it to 0.
- Ensure the load is not connected.
- Ensure the output is off.
- The firmware should be upgraded twice; as the procedure below will walk through.

#### *To upgrade the firmware:*

- 1. Unzip the firmware image archive to the root directory of a USB flash drive. The archive is a  $*$  and  $*$  and  $*$  and  $*$ with the firmware version in the name.
- 2. Verify the folder structure:
	- A folder named keithley should now exist in the root directory of the USB and its contents should be as shown below:

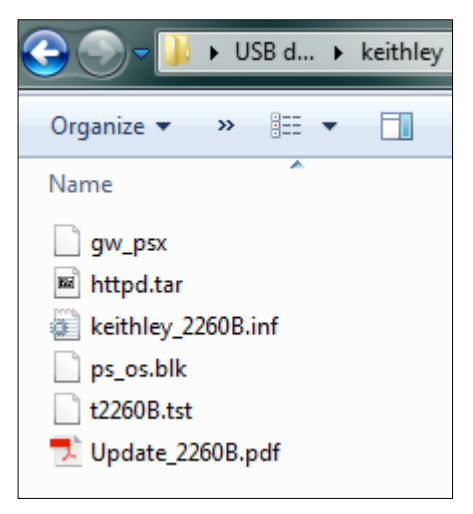

• The gw\_psx file in the keithley directory should be **copied** up to the root directory as shown below:

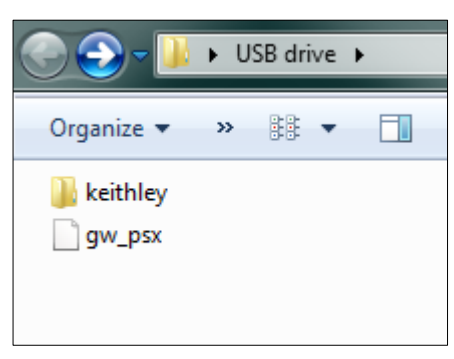

- 3. Disconnect any input and output terminals that are attached to the instrument.
- 4. Turn on instrument power.
- 5. Insert the flash drive into the USB port on the front panel of the instrument.
- 6. Press the **Function** key. The function key will light up. The display will show F-01 on the top and the configuration setting for  $F-01$  on the bottom.
- 7. Rotate the **Voltage** knob to change the F setting to  $F-00$ . The display will show  $F-00$  on the top and 0000 as the password for F-00.
- 8. Rotate the **Current** knob to set the Password to 5004 for the F-00 setting. Press in the **Current** knob to set each digit after properly rotated.
- 9. Press the **Voltage** knob to enter the Special Mode. SF-1 will be displayed when successful. (Ignore the number on the bottom.)
- 10. Rotate the **Voltage** knob to change the SF setting until the display shows SF-2 on the top.
- 11. Use the **Current** knob to set the value for SF-2 to 1.
- 12. Press the **Voltage** knob to start upgrading. On progressing, COPY will show on the bottom display.

After the SF-2 value displays  $\circ$ k-5 or  $\circ$ k-7, the system will reboot automatically.

13. Wait until the reboot is complete.

#### *Continue to upgrade the kernel (second upgrade):*

- 1. Press the **Function** key. The function key lights up. The display shows F-01 on the top and the configuration setting for  $F-01$  on the bottom.
- 2. Rotate the **Voltage** knob to change the F setting to F-00. The display will show F-00 on the top and 0000 as the password for F-00.
- 3. Rotate the **Current** knob to set the Password to 5004 for the F-00 setting. Press in the **Current** knob to set each digit after properly rotated.
- 4. Press the **Voltage** knob to enter the Special mode. SF-1 will be displayed when successful.
- 5. Rotate the **Voltage** knob to change the SF setting until the display shows SF-6 on the top.
- 6. Use the **Current** knob to set the value for SF-6 to 2.
- 7. Press the **Voltage** knob to copy the new kernel to the 2260B. On progressing, COPY will show on the bottom display.
- 8. After the update has finished, SF-6 "ok" will be displayed briefly before switching back to the regular SF-6 display.
- 9. Turn off power and then remove the USB Flash drive.

The upgrade process is complete.

# <span id="page-3-0"></span>**Version 1.82 release**

Version 1.82 is a maintenance and function enhancement release of the Series 2260B firmware. This release addresses one critical issue, Ethernet socket not resetting without power cycle.

## <span id="page-3-1"></span>**Critical fixes**

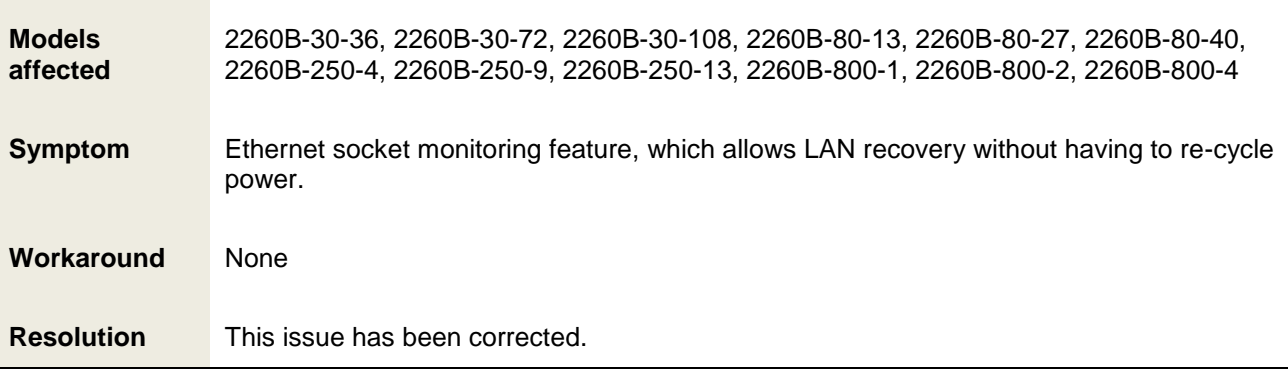

## <span id="page-3-2"></span>**Enhancements**

None

## <span id="page-3-3"></span>**Resolved issues**

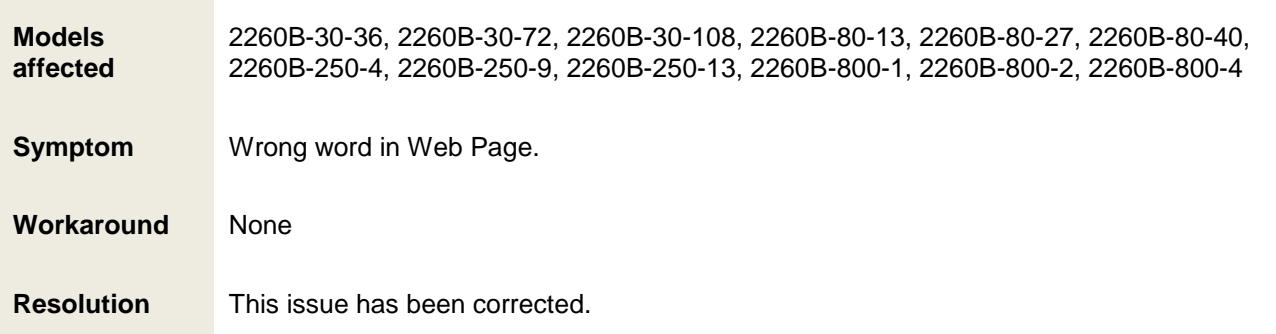

# <span id="page-4-0"></span>**Version 1.68 release**

Version 1.68 is a maintenance and function enhancement release of the Series 2260B firmware.

This release addresses one critical issue, which was introduced in version 1.55, as well as correcting some noncritical issues and providing a few enhancements.

### <span id="page-4-1"></span>**Critical fixes**

None

## <span id="page-4-2"></span>**Compatibility concerns**

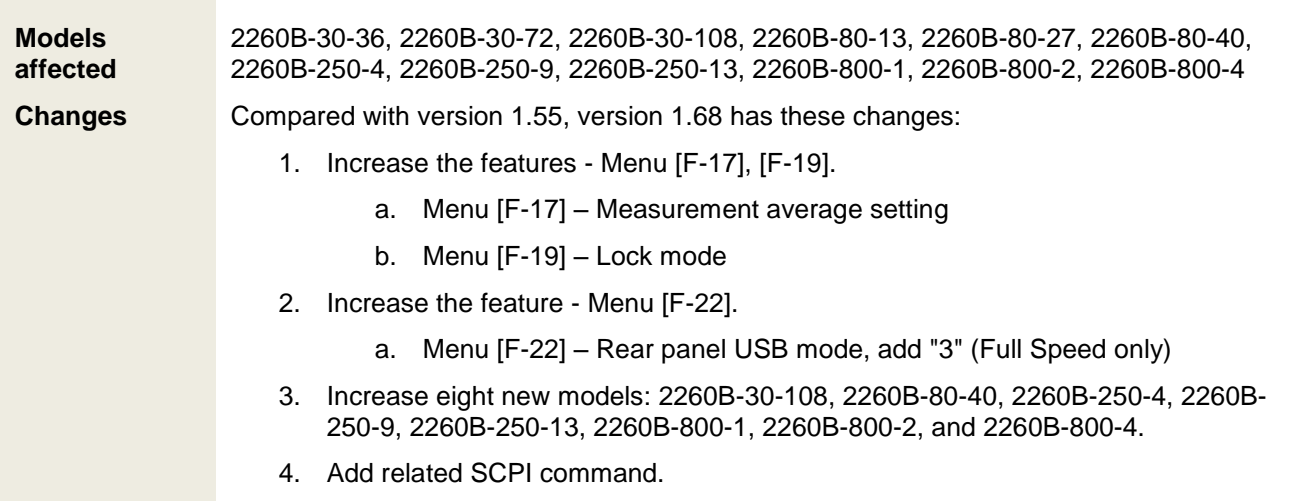

#### <span id="page-4-3"></span>**Enhancements**

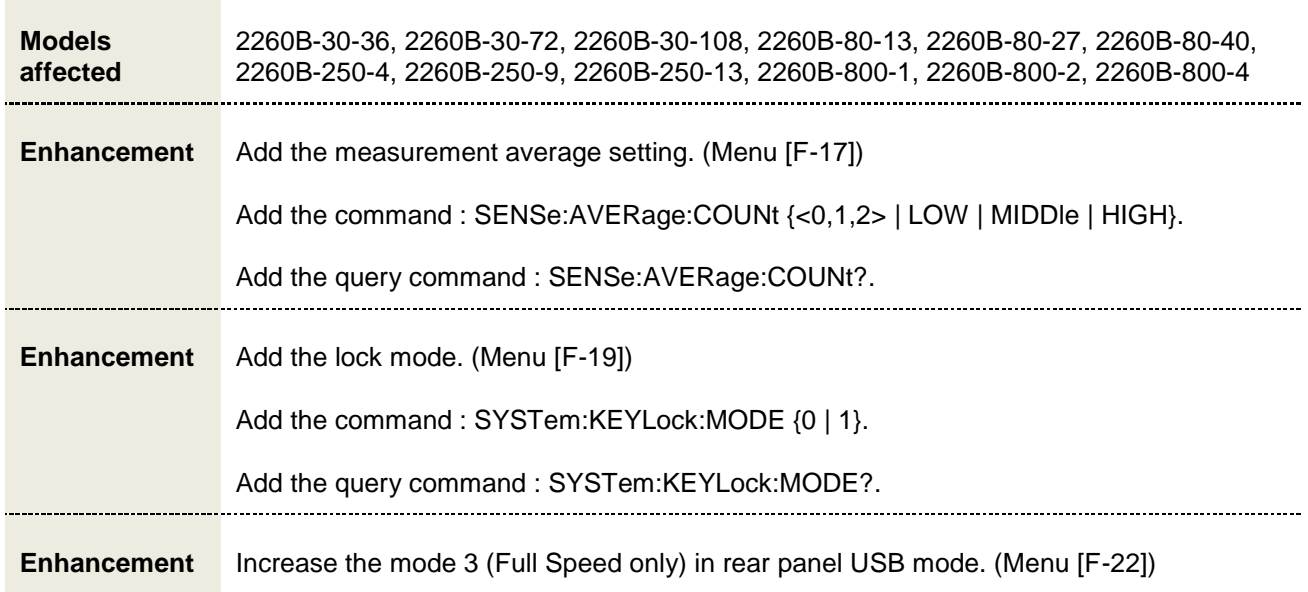

# <span id="page-5-0"></span>**Resolved issues**

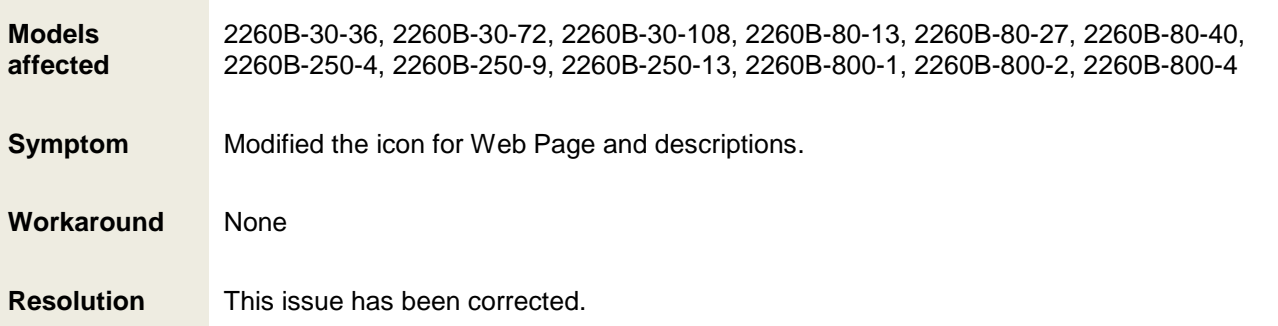

# <span id="page-6-0"></span>**Version 1.55 Release**

### <span id="page-6-1"></span>**Overview**

Version 1.55 is a maintenance and function enhancement release of the Series 2260B firmware.

This release addresses one critical issue, which was introduced in version 1.53, and corrects a noncritical issue.

## <span id="page-6-2"></span>**Critical fixes**

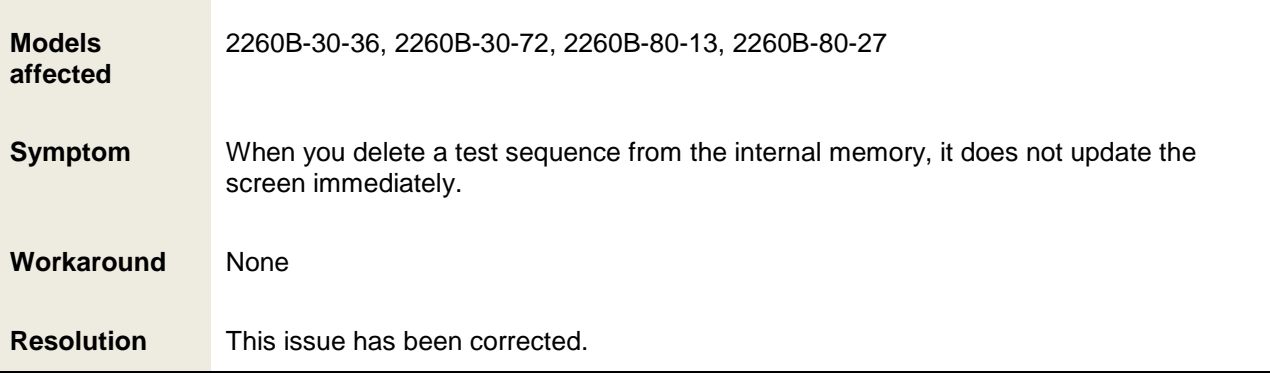

## <span id="page-6-3"></span>**Enhancements**

None

## <span id="page-6-4"></span>**Resolved issues**

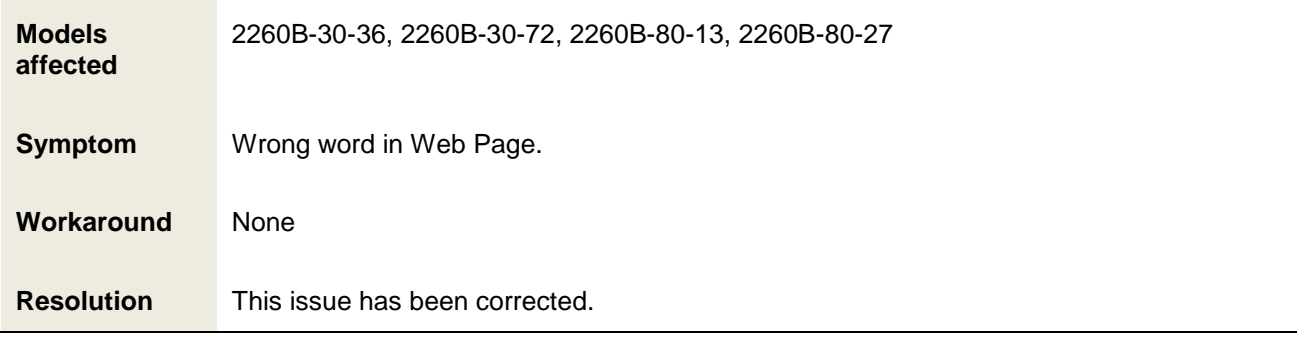